## FITOGRAMPRO

## **Crear un curso en Skype**

1. A continuación, encontrarás instrucciones sobre cómo usar Skype como un servicio de video.En primer lugar necesitas Skype para tu escritorio para poder usar esta característica. Ve a la página de [Skype](https://www.skype.com/es/) y haz clic en "Descargar Skype". Una vez que tengas Skype en tu escritorio, puedes iniciar sesión con una cuenta existente o simplemente crear una nueva cuenta. Cuando ya hayas iniciado sesión, tu interfaz debería verse así:

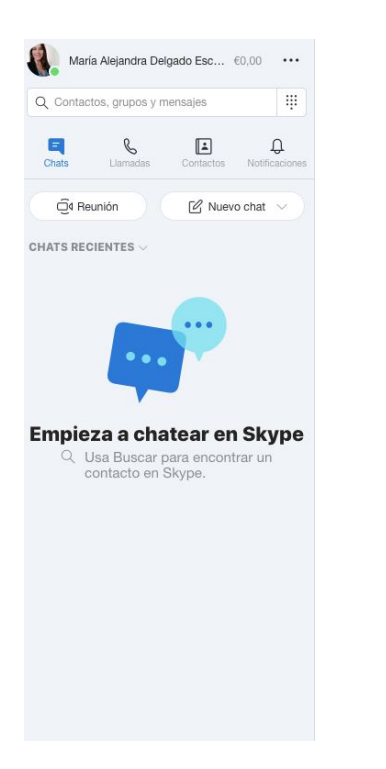

## Te damos la bienvenida, María

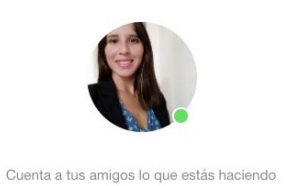

Iniciar una conversación

 $\mathscr{Q}$ 

Selecciona alguien con quien quieras empezar a<br>chatear o ve a Contactos para ver quién está<br>disponible.

Has iniciado sesión como maria@fitogram.pro Prueba a cambiar de cuenta si no ves los contactos o el historial de las conversaciones. **Más información** 

2. Para crear un grupo primero tienes que hacer clic en "Reunión". Esto creará una grupo separado a la que sólo tú tienes acceso al principio.

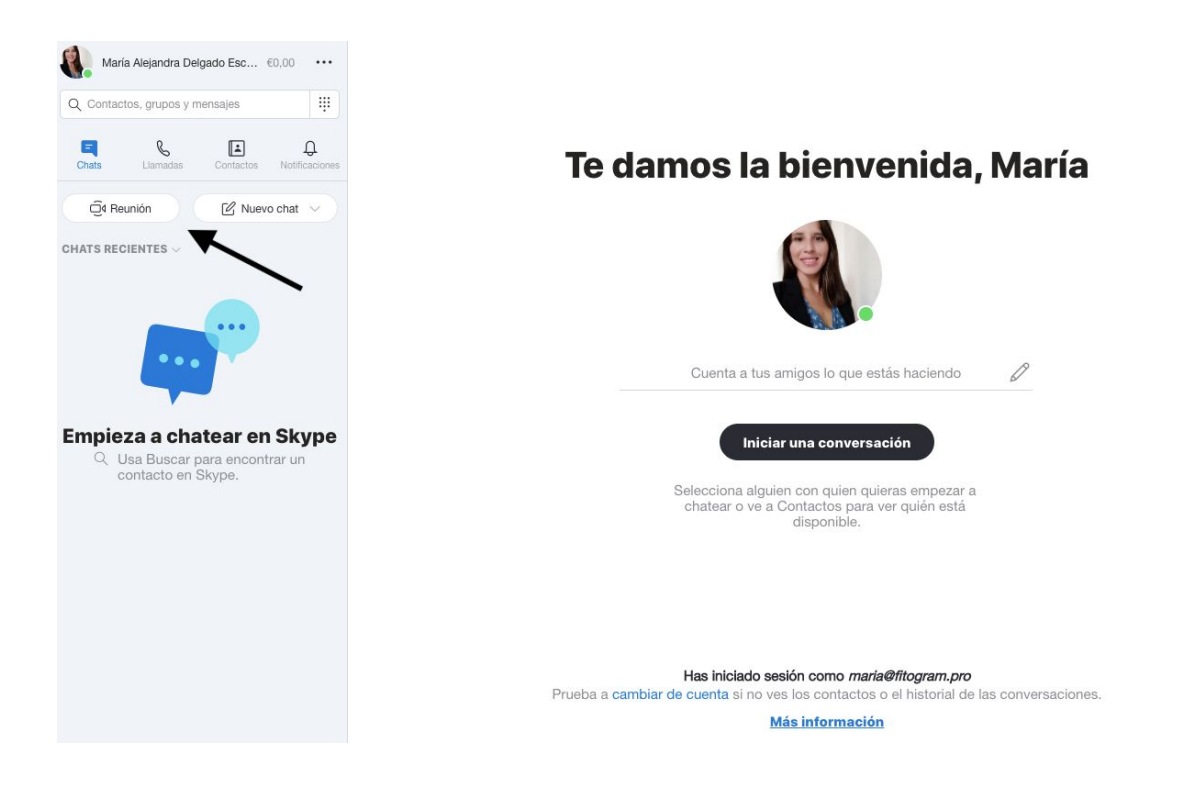

3. Después de hacer clic en Reunión, ahora puedes probar tu cámara y tu micrófono.

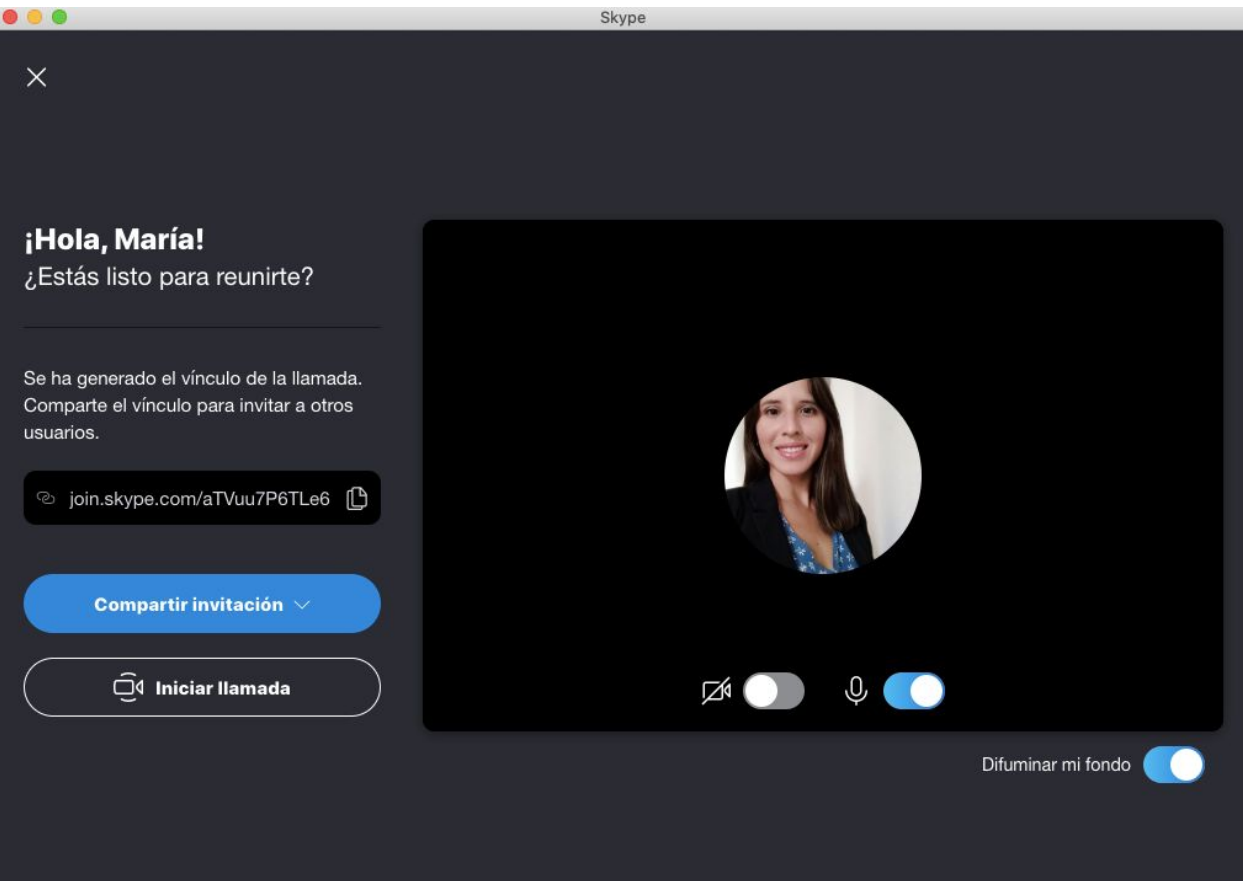

4. En esta interfaz puedes elegir entre enviar primero el vínculo creado por Skype a tus clientes o iniciar la llamada. También tienes la opción de invitar a los contactos de Skype directamente o enviar invitaciones por correo electrónico. Nosotros te recomendamos que primero inicies la llamada y crees el grupo. Después de esto, ya puedes invitar a tus clientes. Una vez que has "iniciado la llamada" estarás solo en la "reunión". Haz clic en los auriculares rojos para terminar la reunión.

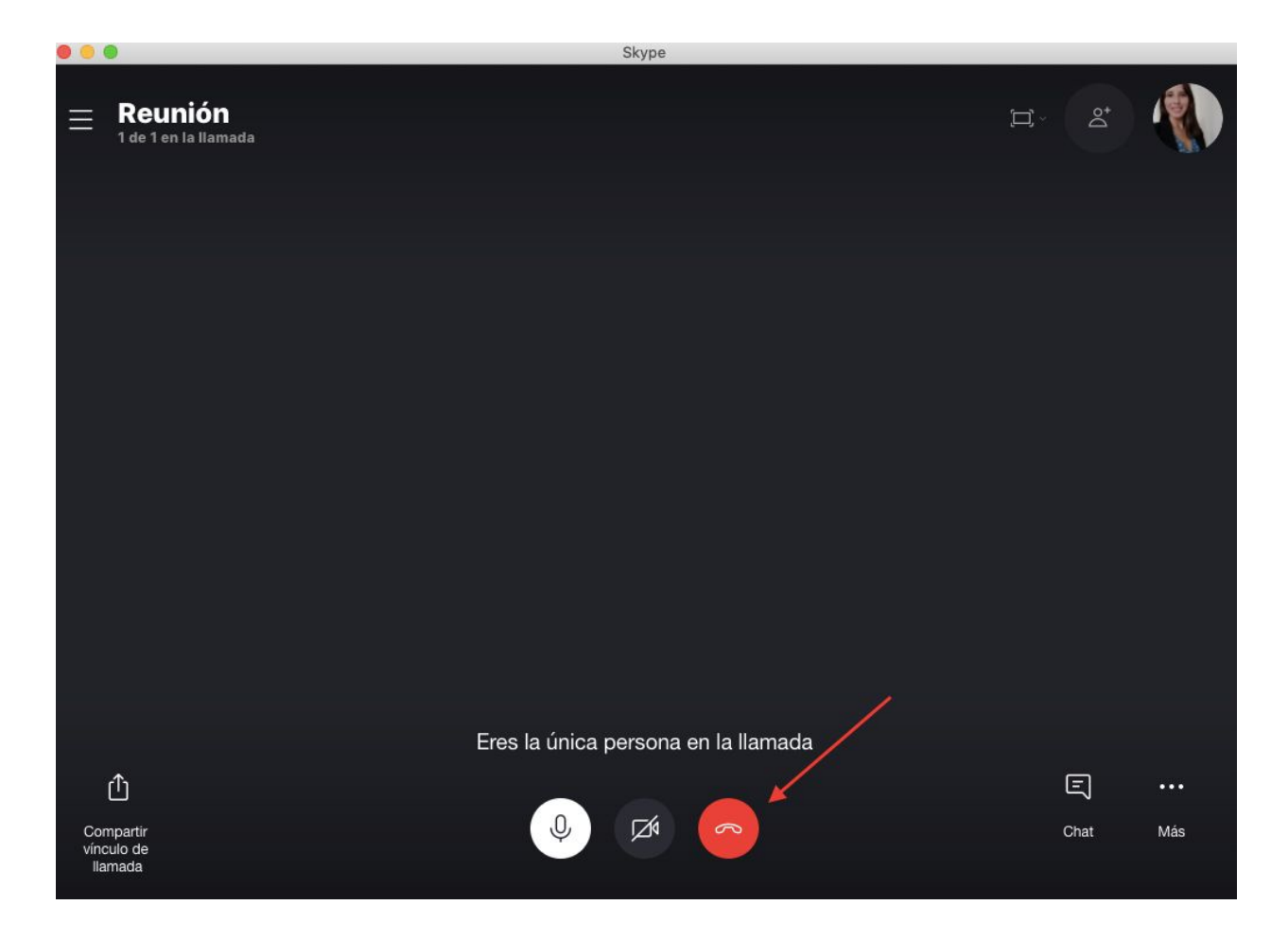

5. Al acabar la "Reunión" puedes personalizar el grupo, por ejemplo especificando el nombre de la clase. Para cambiar el nombre, simplemente debes hacer clic en el icono del lápiz.

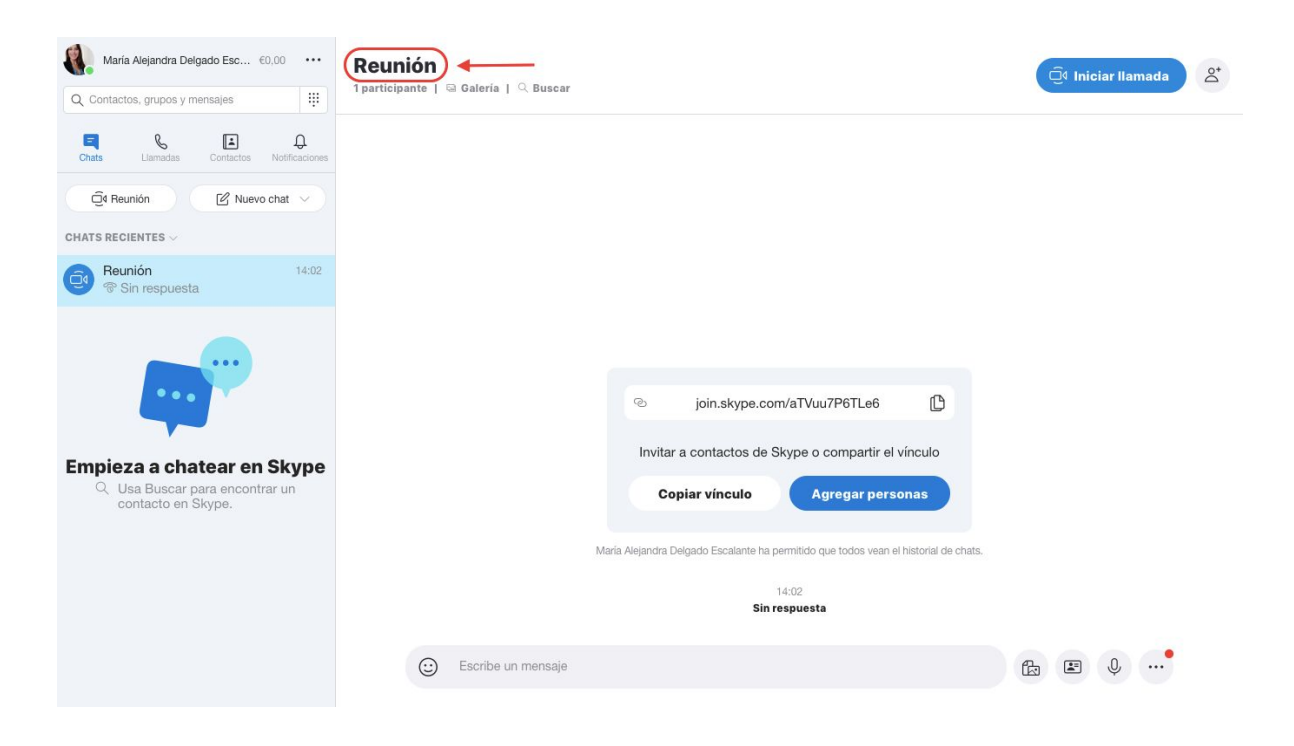

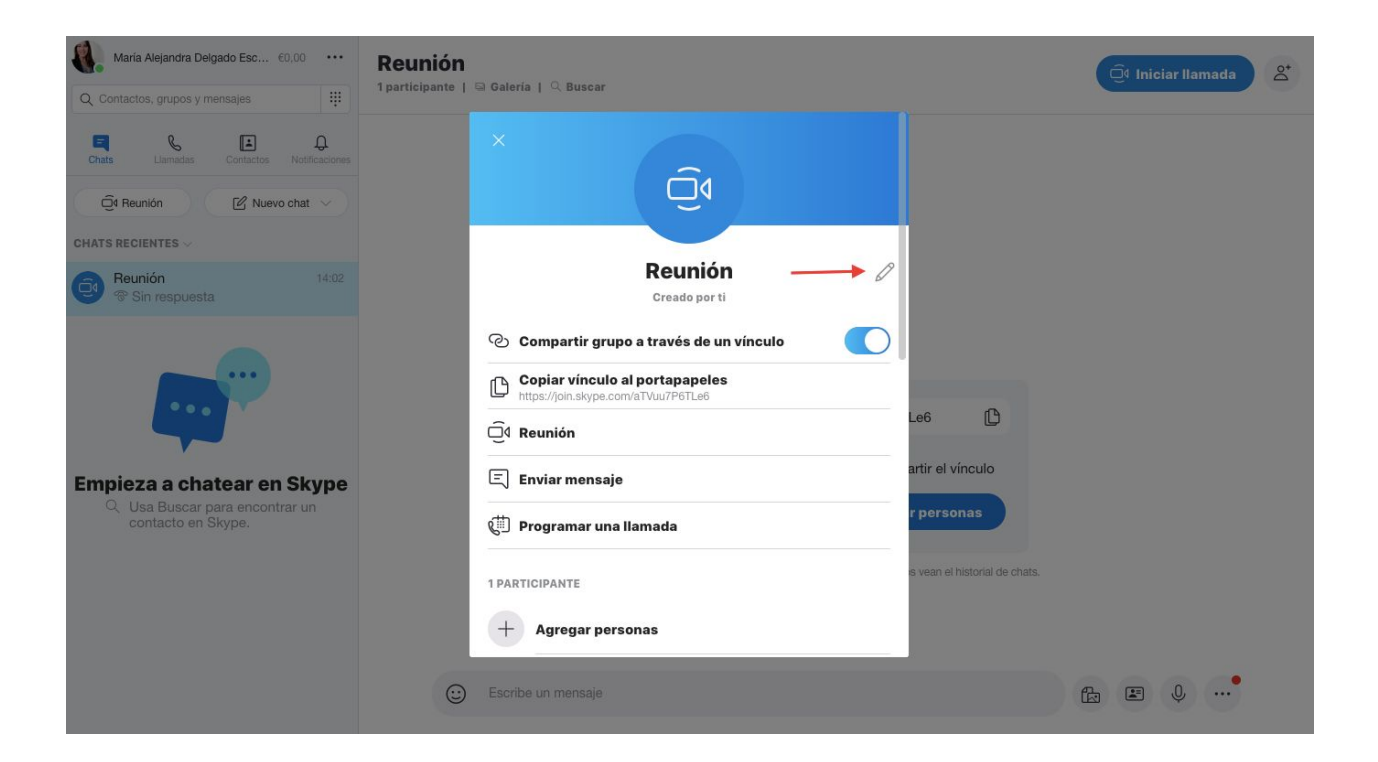

6. A continuación, puedes añadir a los participantes o también puedes copiar el enlace del grupo y enviárselo a tus clientes para que puedan unirse.

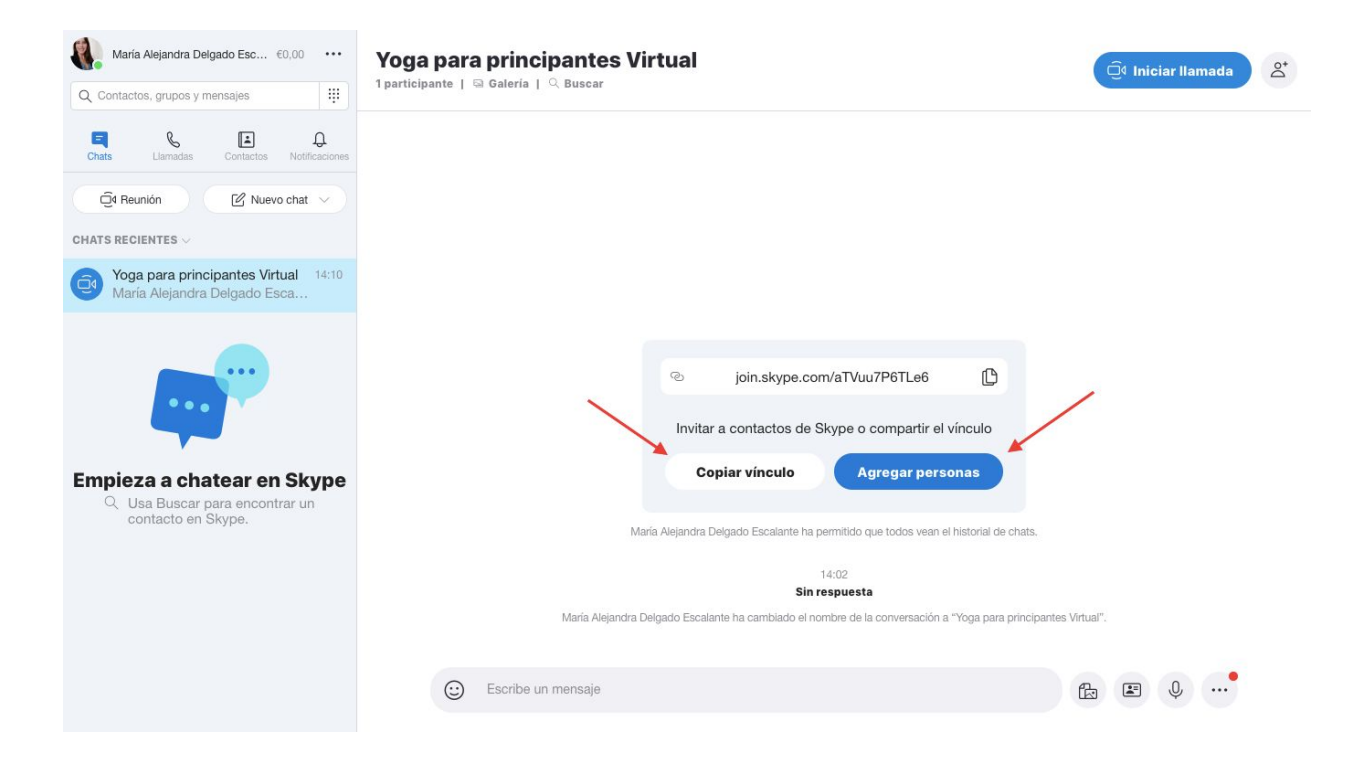

7. Ya has cambiado el nombre ha cambiado y tus participantes ya se han unido a la clase online. Tan pronto como sea el momento del curso puedes hacer clic en "Iniciar llamada" en la parte superior y comenzar con la clase. Es mejor empezar la clase unos minutos antes para evitar cualquier complicación técnica.

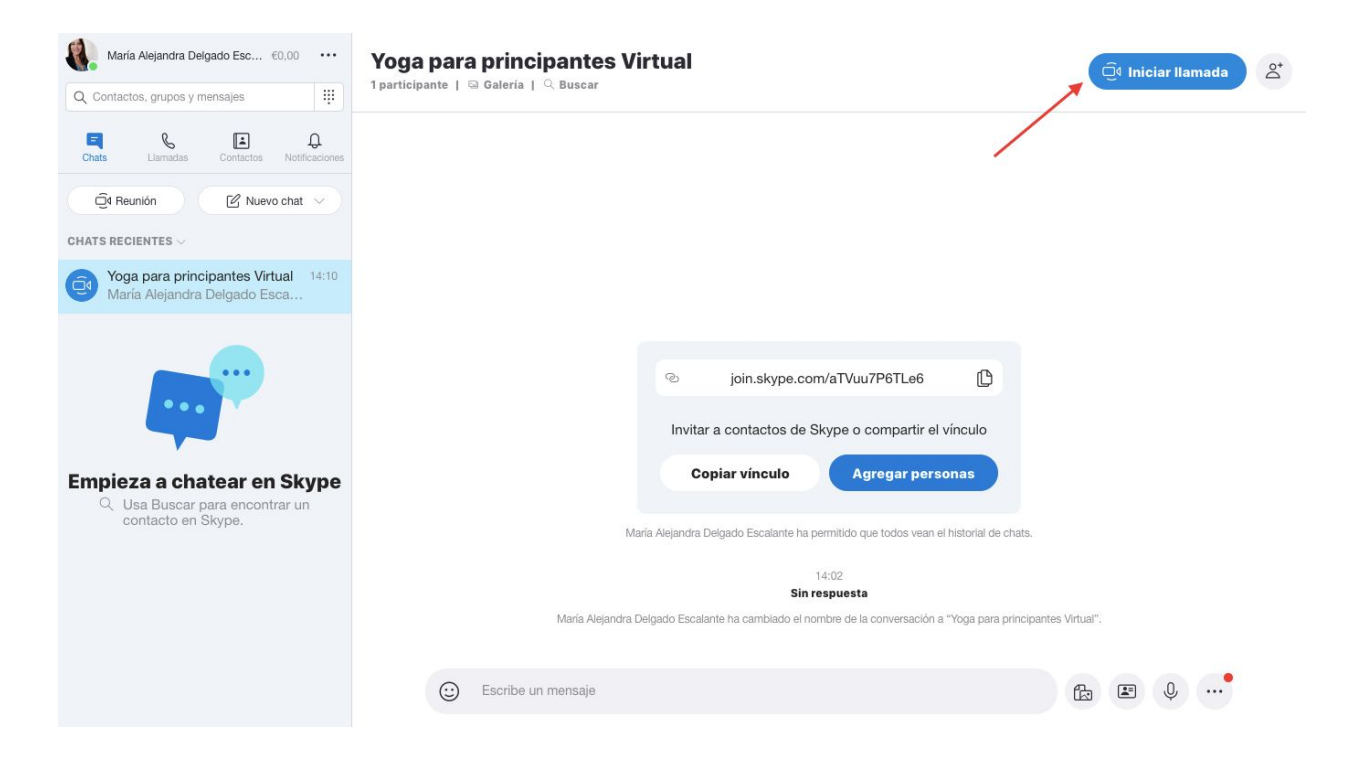